## **Scenery installation guide**

**1. Go to the condor club platform and create an account link:** 

**https://www.condor.club/members/registration/79/;jsessionid=B49376AA 4698C23F4CC0F4C007B64ABE?r=insc2**

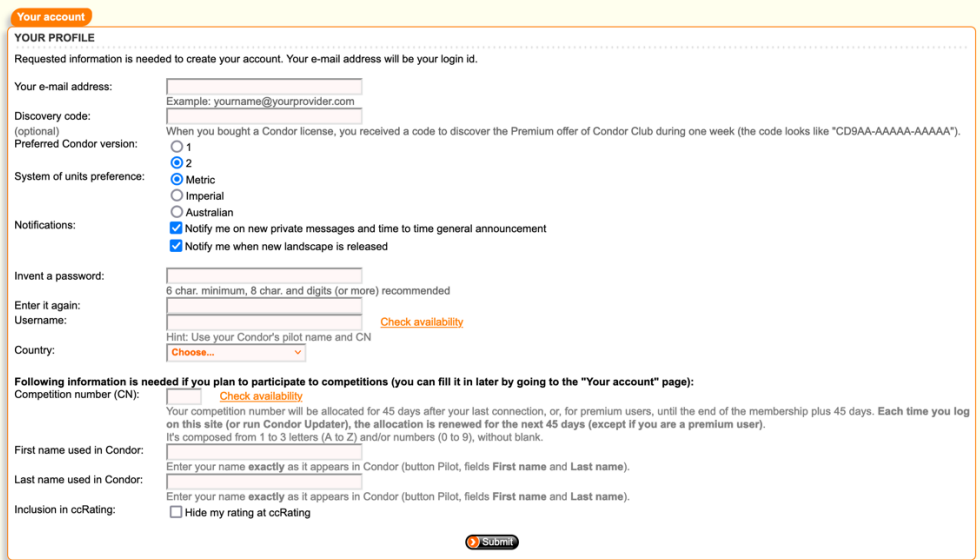

**2. Once the account is created go under: Your Account -> Premium Membership**

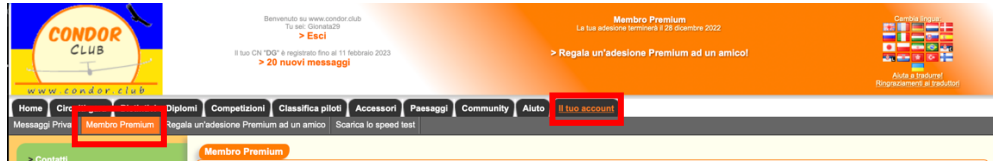

**3. To download the scenery you need to pay membership on the condor club platform (12 Euro).**

**Then press "Pay now" and follow the payment procedure**

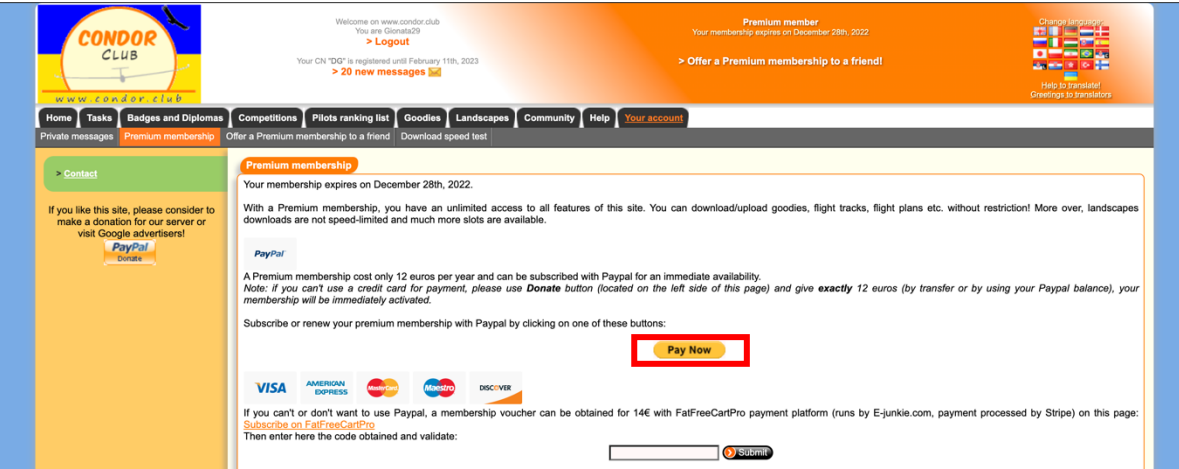

**4. If on the top of the home screen you see the words «premium member» then you can go to the next step. If not, the purchase process has failed.**

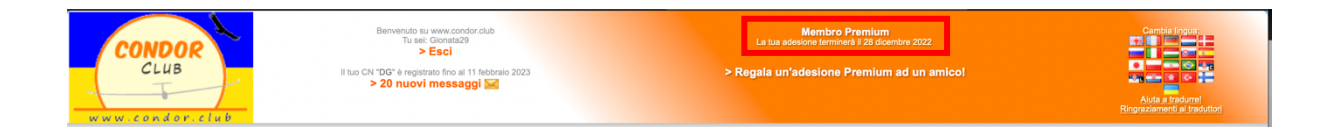

**5. You need to download the condor updater application. You can find it at the following link: https://www.condor.club/i/CondorUpdater\_Setup.exe**

**Follow the installation procedure of the program.**

**6. Open the program and verify that the following information is identical**

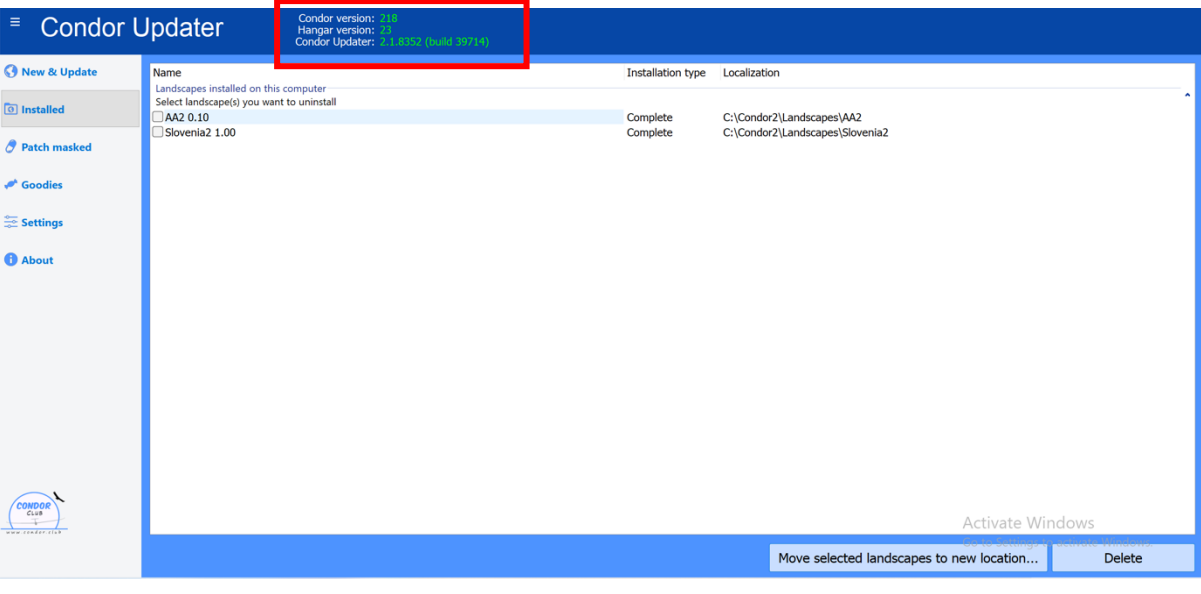

- **If the Condor version is not 218 go to the following link and update condor:** https://downloads.condorsoaring.com/CondorPatch218.exe
- **If the Hangar version is not 23 go to the following link and update condor: https://downloads.condorsoaring.com/HangarUpdate23.exe**
- **If you have already installed the AA2 scenario and it is not versioned 0.10, please update the scenario otherwise the server will not accept your computer**

**7. Go to the "settings" section and import the secret key which you can get by pressing the "get key" button**

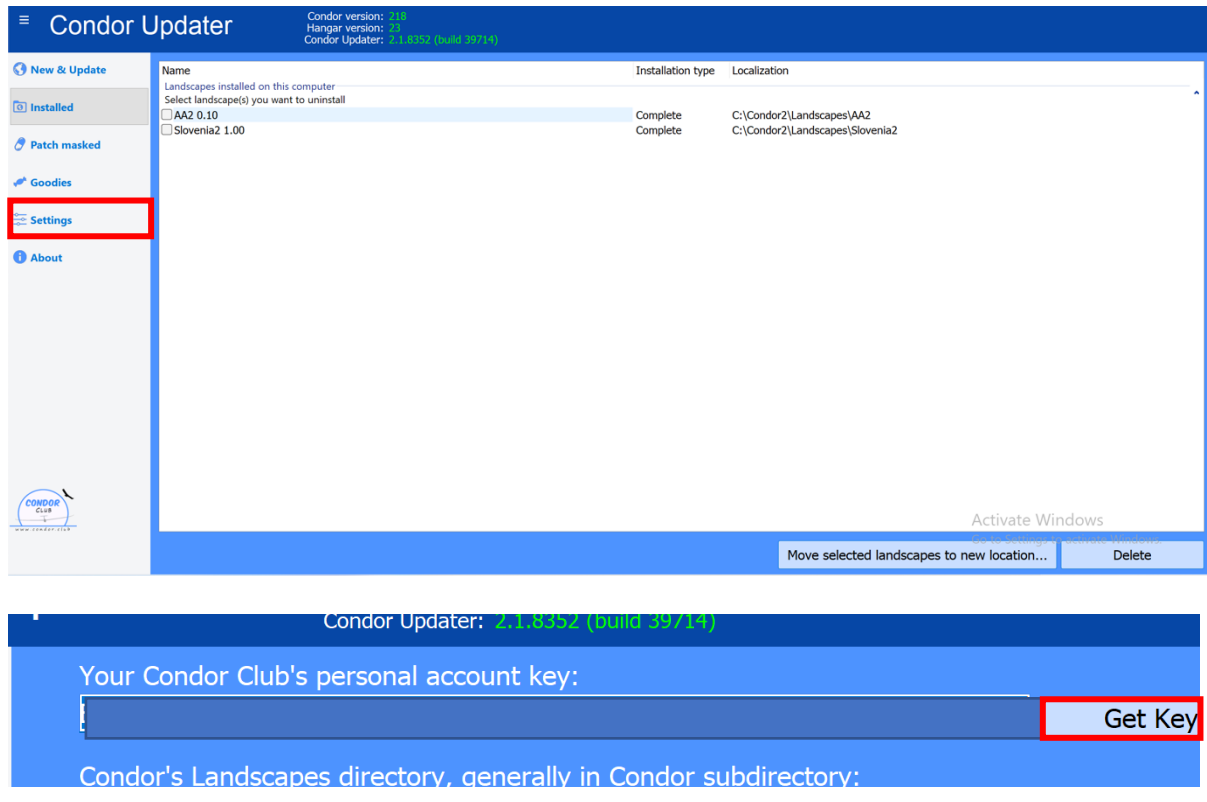

**8. Go to the «New & update» section** 

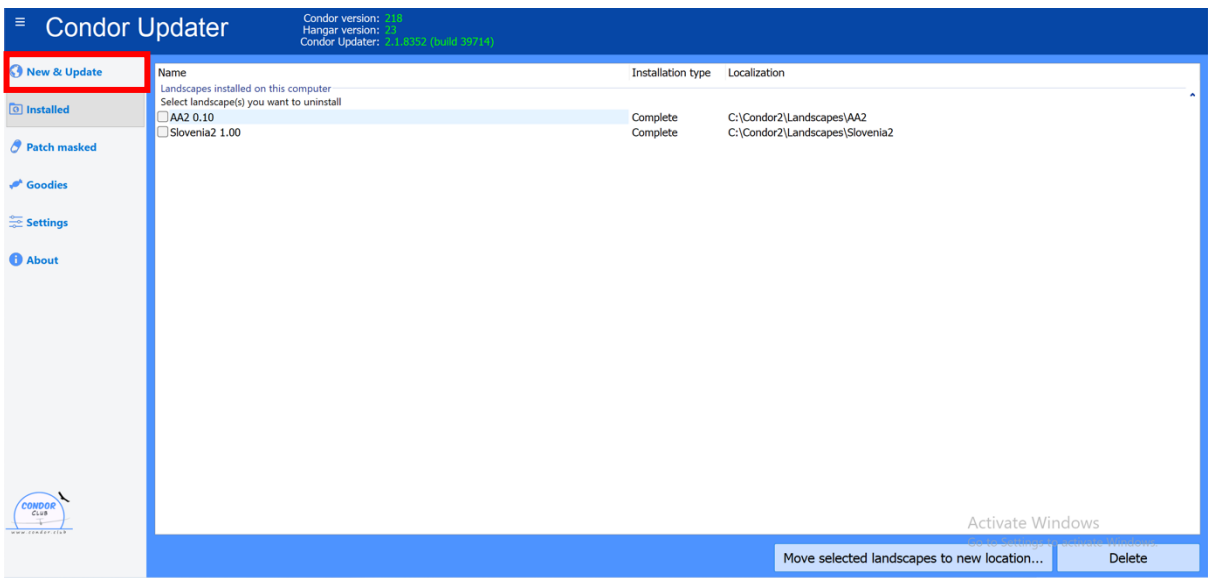

**9. Search for scenery AA2 0.10 and press "Start install"**

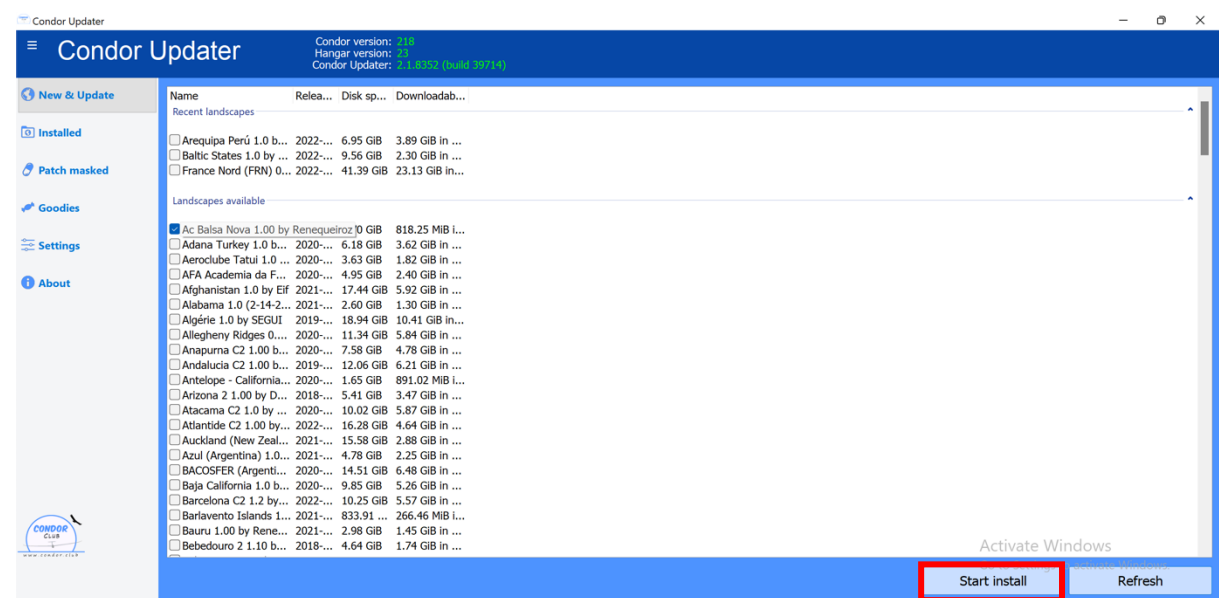

**10. Wait until the download is 100%**

2.30 GiB in ...  $\overline{ }$  Downloading 1.2%